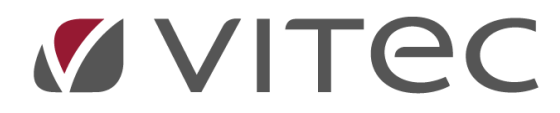

# **Återbetalning med SUS-fil**

# *Lathund, Vitec Hyra*

*Reviderad: 2020-02-12*

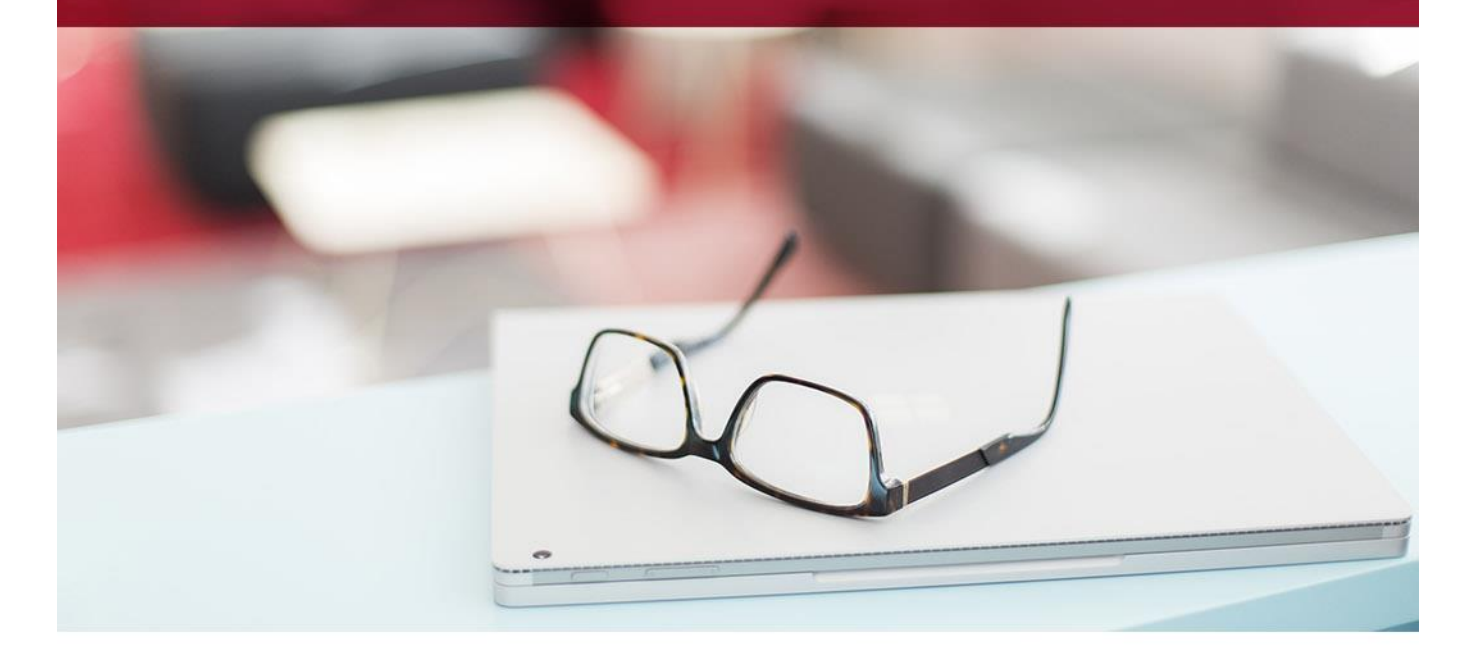

# Innehållsförteckning

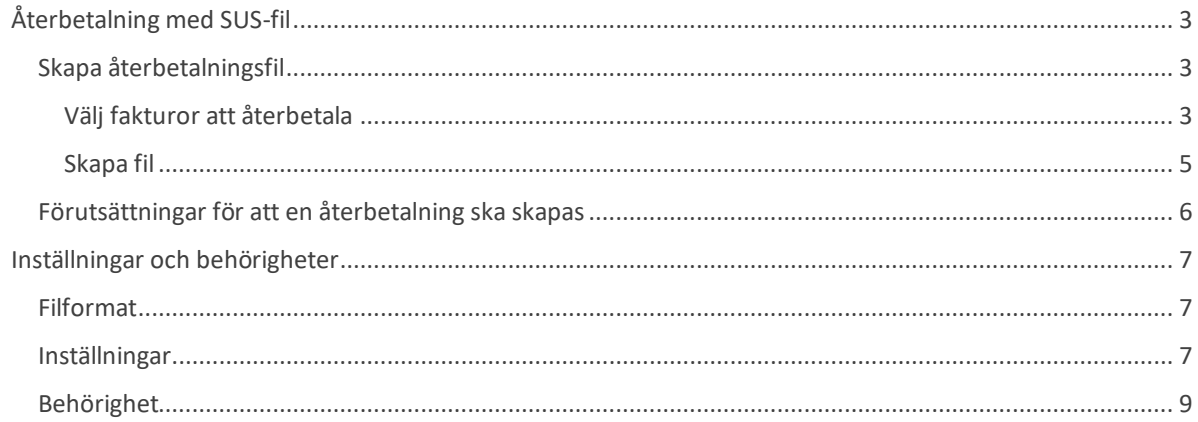

## <span id="page-2-0"></span>**Återbetalning med SUS-fil**

Det finns möjlighet att skapa en utbetalningsfil av format SUS som kan skickas till Swedbank för att göra utbetalningar till hyresgäster som har betalat in för mycket på sina fakturor eller att kreditering har gjorts där det fanns betalningar registrerade. Läs mer om förutsättningarna i avsnittet ['Inställningar och Behörigheter'](#page-6-0) sist i lathunden.

### <span id="page-2-1"></span>**Skapa återbetalningsfil**

Du hittar funktionen under Betalning->Skapa återbetalningsfil.

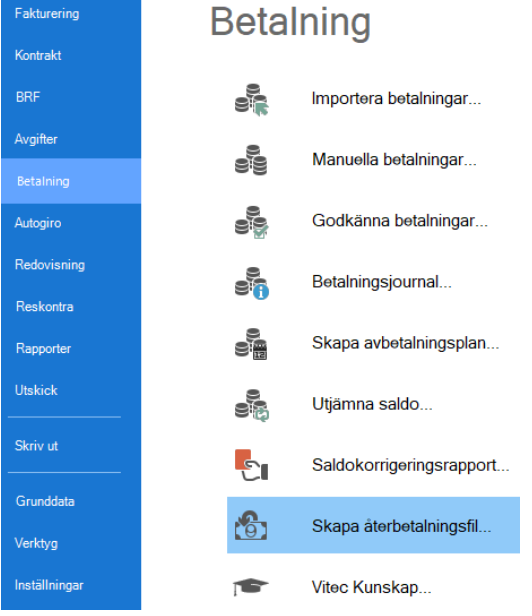

#### <span id="page-2-2"></span>*Välj fakturor att återbetala*

Guiden innehåller 2 steg, där första steget är standardurvalet med Person-fliken tillgänglig. Efter standardurvalet kommer man till steget för att skapa själva återbetalningsfilen.

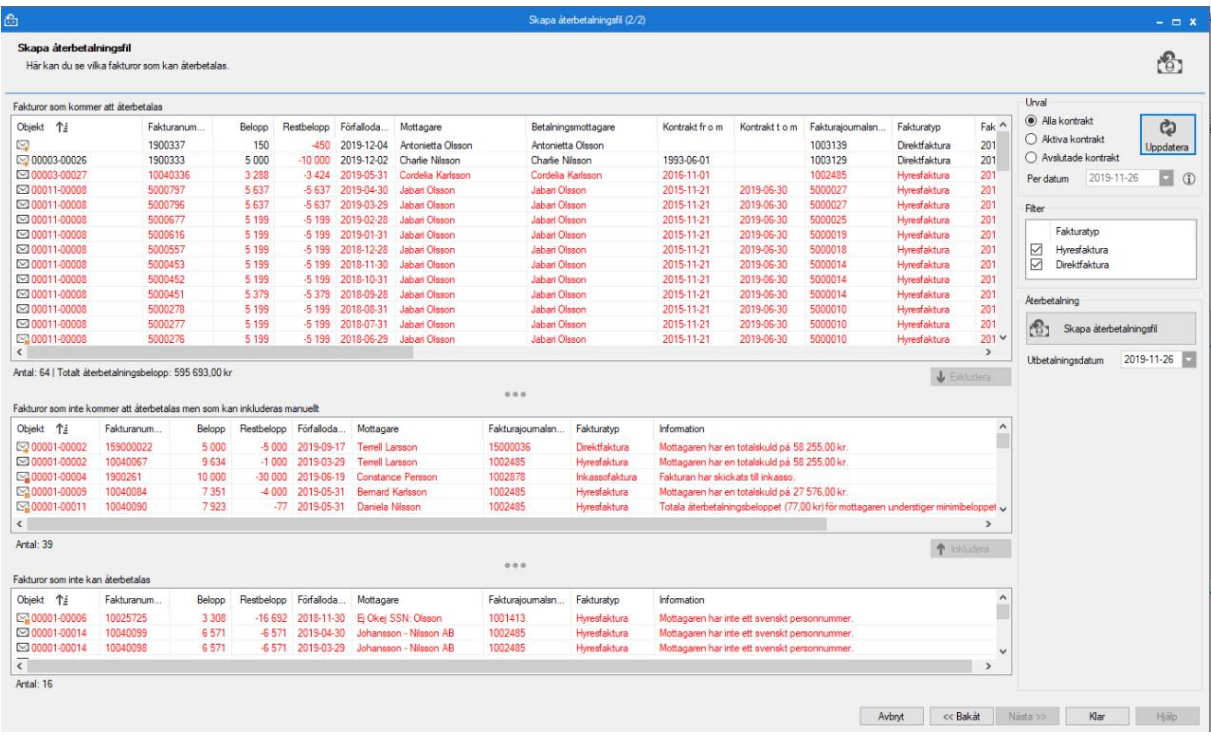

Steget för att skapa återbetalningsfilen innehåller 3 fakturalistor och en sidomeny för att göra urval, filtrera listorna och skapa själva filen.

Den översta fakturalistan innehåller de fakturor som kommer ingå i återbetalningsfilen. Notera att det inte blir en rad per faktura i filen, utan att fakturor med samma hyresgäst/mottagare slås ihop till en rad. Det går alltså inte att jämföra antalet fakturor i listan med antal rader i filen, däremot ska det totala återbetalningsbeloppet stämma överens mellan listan och filen. Listan är en standardfakturalista, med en extra kolumn *Betalningsmottagare*, som visar vem som kommer att motta återbetalningen. Finns det t.ex. mer än en hyresgäst på ett kontrakt kommer Hyresgäst 1 att motta betalningen.

Restbeloppet som visas för fakturorna i listan beräknas utifrån godkända betalningar på fakturorna, oavsett betalningsdatum.

Fakturor i den översta listan kan exkluderas manuellt och hamnar då i en mellersta fakturalistan.

Den mellersta fakturalistan innehåller fakturor som av någon anledning inte kommer att ingå i återbetalningsfilen. Dessa fakturor kan dock inkluderas manuellt. Följande orsaker finns att en faktura hamnar i denna lista:

- Fakturan är inkassomarkerad.
- Mottagarens totala återbetalningsbelopp understiger minimibeloppet angivet i Alternativinställningar.
- Mottagaren har en skuld till hyresvärden/fastighetsbolaget.
- Fakturan har blivit manuellt exkluderad.

#### Exempel på information:

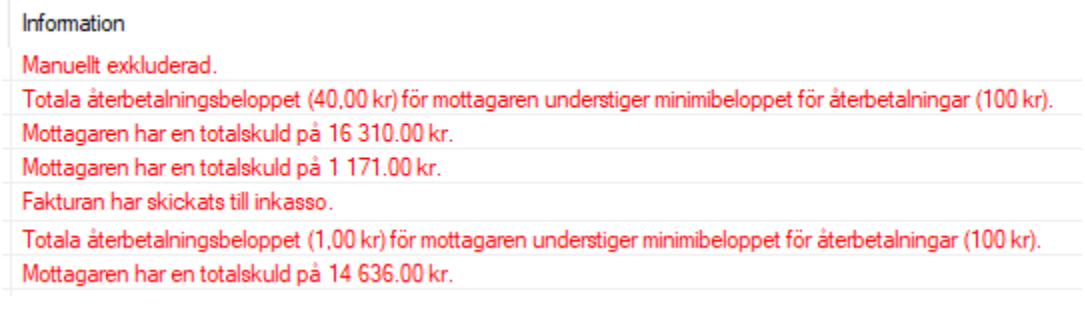

Den understa fakturalistan innehåller fakturor som inte kan ingå i återbetalningsfilen, och kan inte inkluderas. Det finns bara en orsak till att fakturor hamnar i denna lista:

Mottagaren saknar svenskt personnummer.

#### Exempel på information:

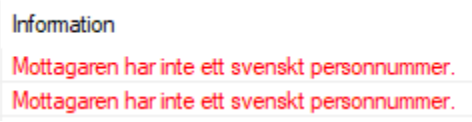

#### <span id="page-4-0"></span>*Skapa fil*

Innan du klickar på knappen för att skapa återbetalningsfilen måste du välja ett utbetalningsdatum. Som standard väljs nästa bankdag som utbetalningsdatum. Det är detta datum som kommer anges både i filen och på de betalningar som skapas i Vitec Hyra.

När du sedan klickar på knappen för att skapa återbetalningsfil får du först en fråga för att bekräfta att du vill skapa filen. Filen skapas sedan och sparas enligt den sökväg som angetts i Alternativinställningar. Filen som sparas visas i en dialog över sparade filer, och bakom den visas en lista över de betalningar som skapats i Vitec Hyra.

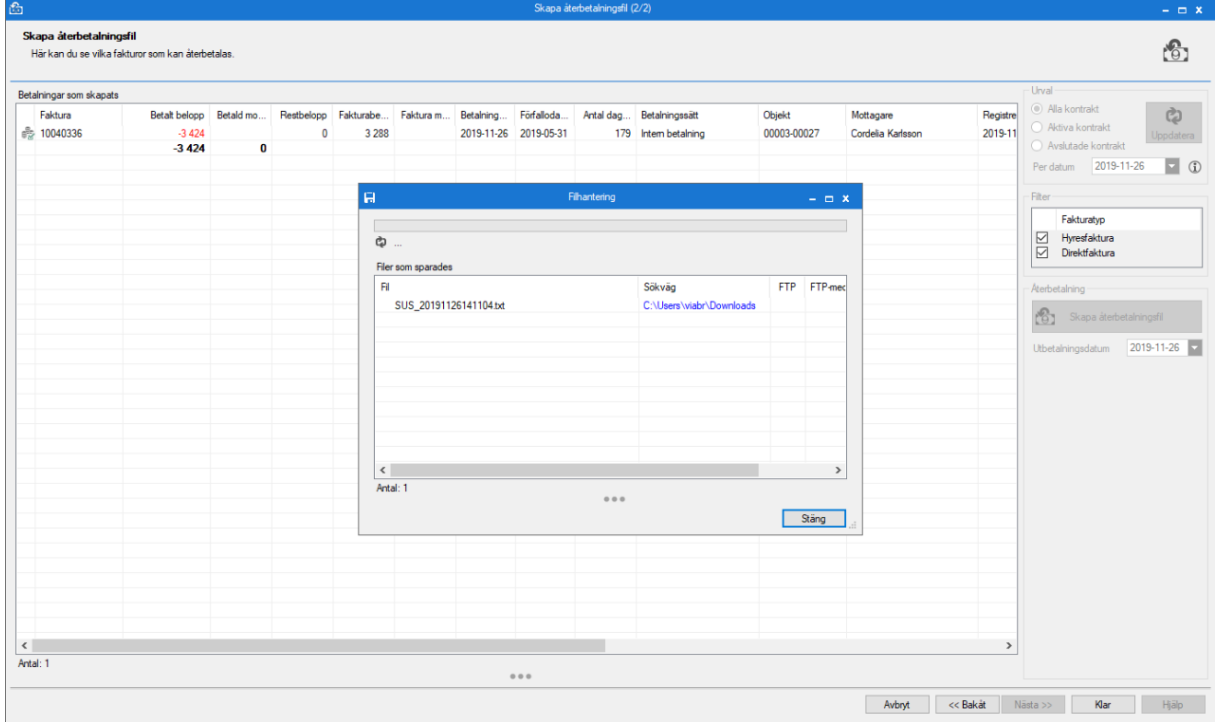

Filen ska sedan skickas till Swedbank för att utbetalningen ska göras. I Vitec Hyra har betalningar skapats och godkänts på de fakturor som var med i körningen. Betalningarna har fått bokföring enligt de regler som gäller för betalningssättet som angavs i Alternativ-inställningar.

#### <span id="page-5-0"></span>**Förutsättningar för att en återbetalning ska skapas**

- För att en utbetalning ska göras måste en faktura vara överbetald. Fakturan måste alltså ha ett negativt restbelopp.
- Om det rör sig om en kreditfaktura måste restbeloppet vara positivt.
- Hyresgästen/mottagaren får inte ha en skuld till hyresvärden/fastighetsbolaget. Fakturan hamnar i mellanrutan, men kan inkluderas manuellt
- Summan av restbeloppet för hyresgästen/mottagaren måste överstiga minimibeloppet som angetts i Alternativ-inställningar. Fakturan hamnar i mellanrutan, men kan inkluderas manuellt.
- Fakturan får inte vara inkassomarkerad. Fakturan hamnar i mellanrutan men kan inkluderas manuellt.
- Fakturan ska inte ha exkluderats manuellt [i funktionen ovan](#page-2-1)
- Hyresgästen/mottagaren måste ha svenskt personnummer. Dessa kan aldrig återbetalas via SUS-filen eftersom den bygger på personnummerhanteringen. Det är Swedbank som är registerhållare av kontonummer och dessa uppgifter hämtas med hjälp av personnumret som kommer med i filen. Vitec Hyra har därför ingen information om hyresgästernas kontonummer

### <span id="page-6-0"></span>**Inställningar och behörigheter**

Innan du skickar filen för utbetalning behöver du ha ett avtal med banken om hur dina insända uppgifter ska hanteras.

Det är Swedbank som är registerhållare av kontonummer och dessa uppgifter hämtas med hjälp av personnumret som kommer med i filen. Vitec Hyra har därför ingen information om hyresgästernas kontonummer.

#### <span id="page-6-1"></span>**Filformat**

SUS-formatet är ett standardformat som Swedbank använder för utbetalningar, t ex för löner.

Filen består av buntar, där varje bunt har en öppningspost och en slutsummapost. Varje bunt kan innehålla en eller flera betalningar, men alla betalningar i en och samma bunt måste ha samma avtalsnummer. En och samma fil kan innehålla flera buntar med olika avtalsnummer.

I Vitec Hyra används endast 4 poster av flera möjliga i formatet.

- 05. Öppningspost
- 30 Betalpost
- 36. Aviseringspost
- 80. Slutsummapost

#### <span id="page-6-2"></span>**Inställningar**

För att kunna göra utbetalningar krävs att du har gjort vissa inställningar under *Inställningar- >Alternativ->Betalning->Återbetalning.*

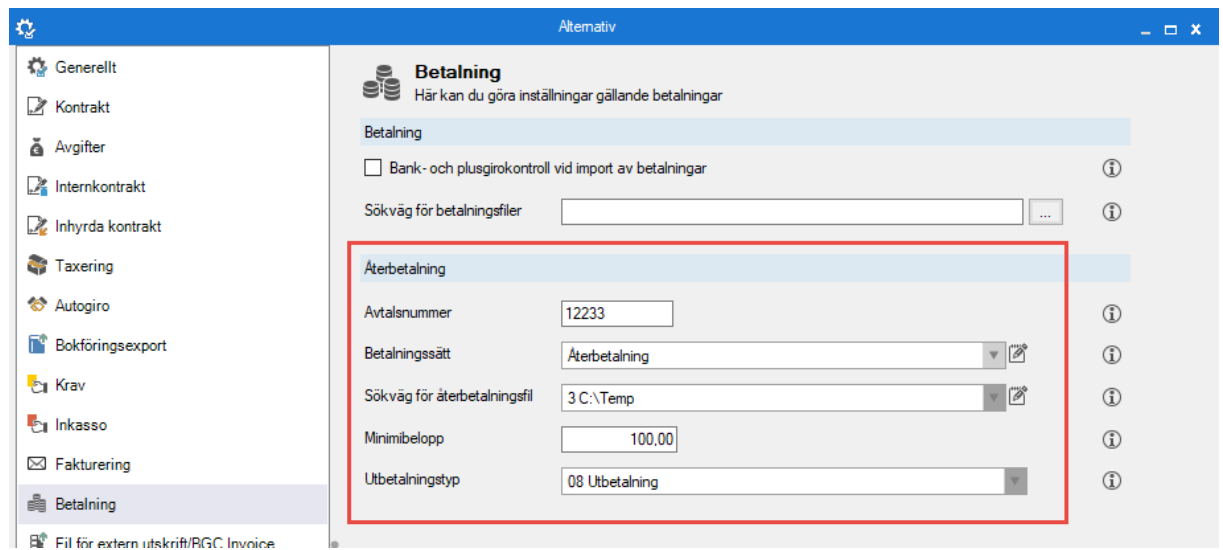

Följande inställningar kan anges:

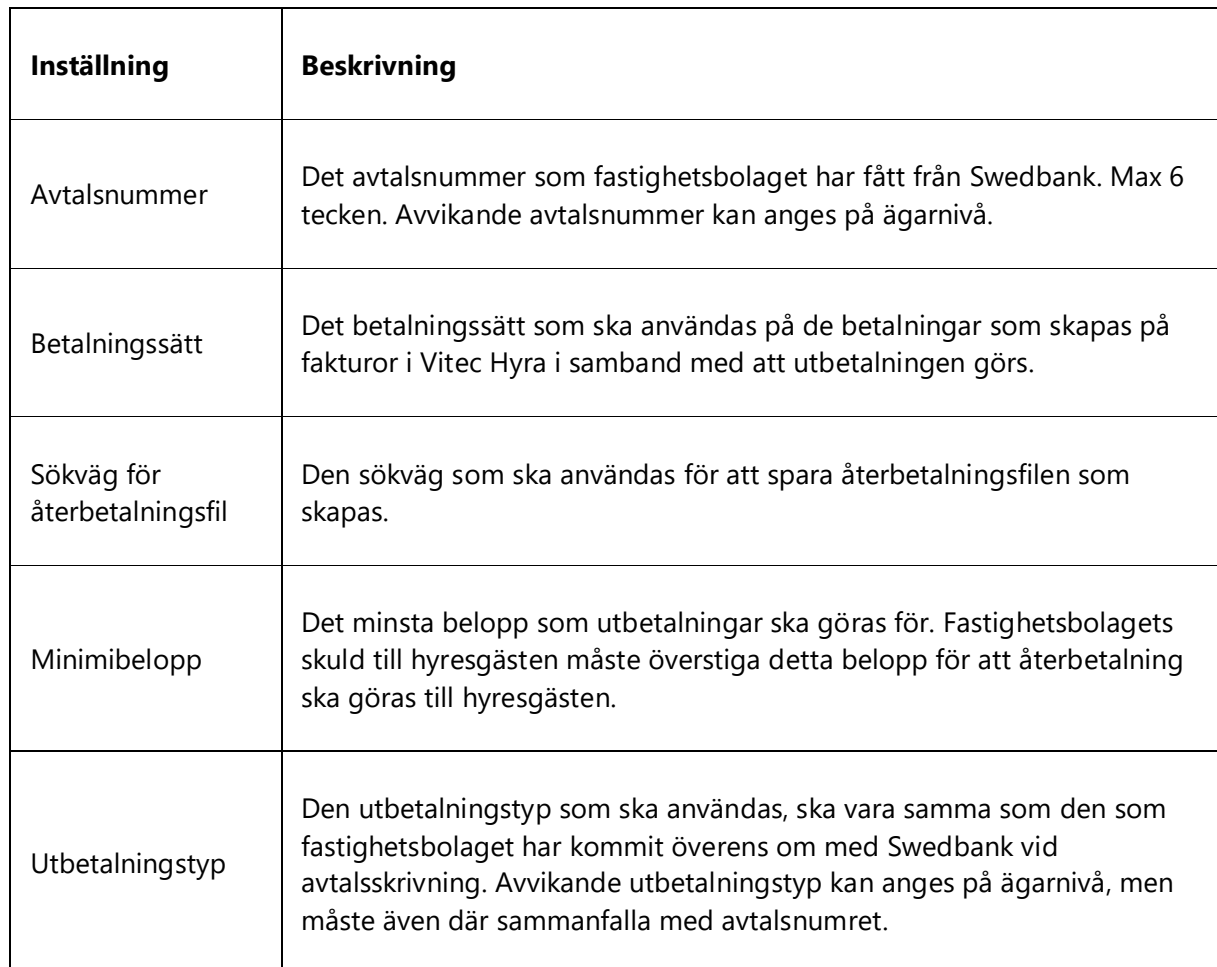

Avvikande inställningar för avtalsnummer och utbetalningstyp kan göras på per ägare. Om ingen avvikande inställning angetts på ägarnivå används inställningen angiven i Alternativ-inställningarna.

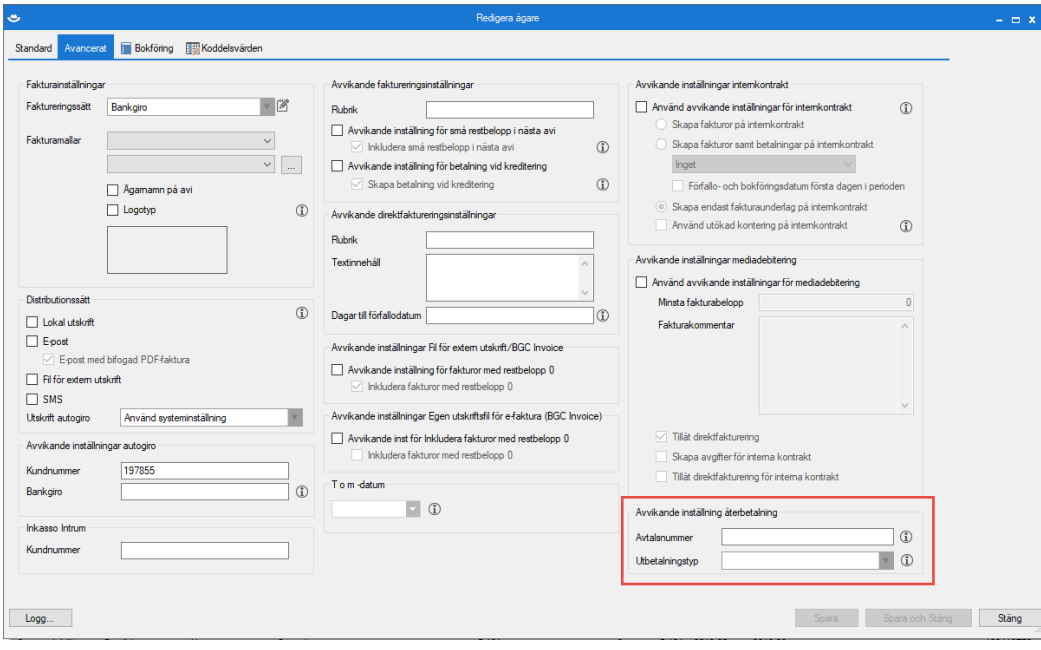

### <span id="page-8-0"></span>**Behörighet**

Användaren som ska göra utbetalningen behöver ha behörighet till detta. Behörigheten heter **Skapa återbetalningsfil** och återfinns under *Hyra->Betalningar* i trädet över funktioner.

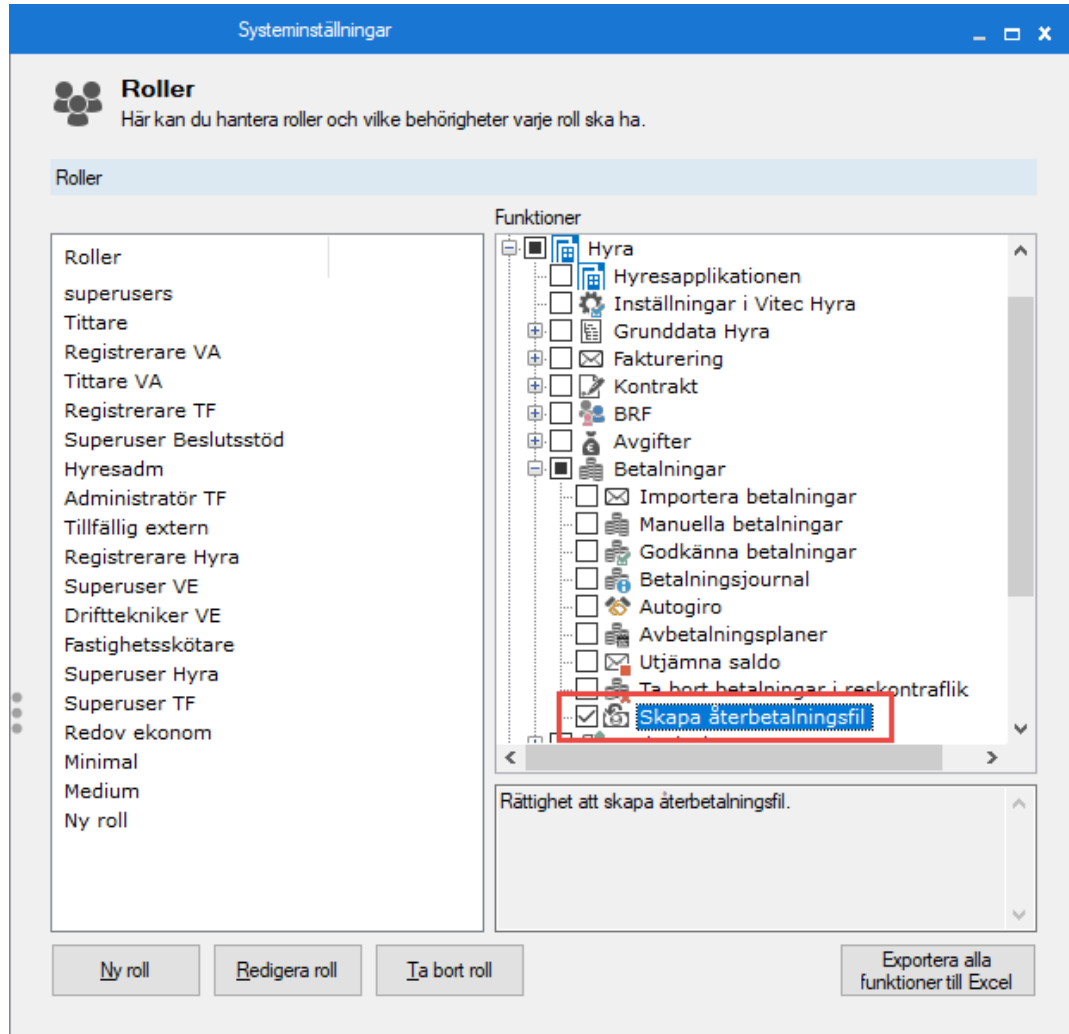